## **Linksys Wireless Router Settings**

## **Follow these instructions to protect your computer and network from unauthorized access.**

Because there may be other wireless users in your area, BTES requires the following settings to be made on your wireless router or access point. These instructions are based on a Linksys wireless router, but the settings should be similar on other brands or models.

The main things that need to be set up are:

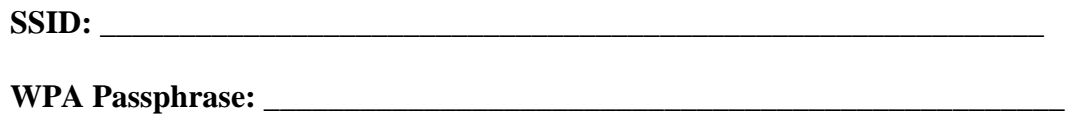

These are key settings to secure the wireless network and make it function at its best.

To set these up, follow the instructions below. If your computer is NOT connected to the router, either wired or wireless, you may need to connect the computer to the router to configure it.

To log on to the router, open Internet Explorer/Firefox/Chrome and browse to the IP address of the router. The default IP address should be 192.168.1.1

The username should be admin and the password should be admin. Log on to the router and click on the Wireless tab.

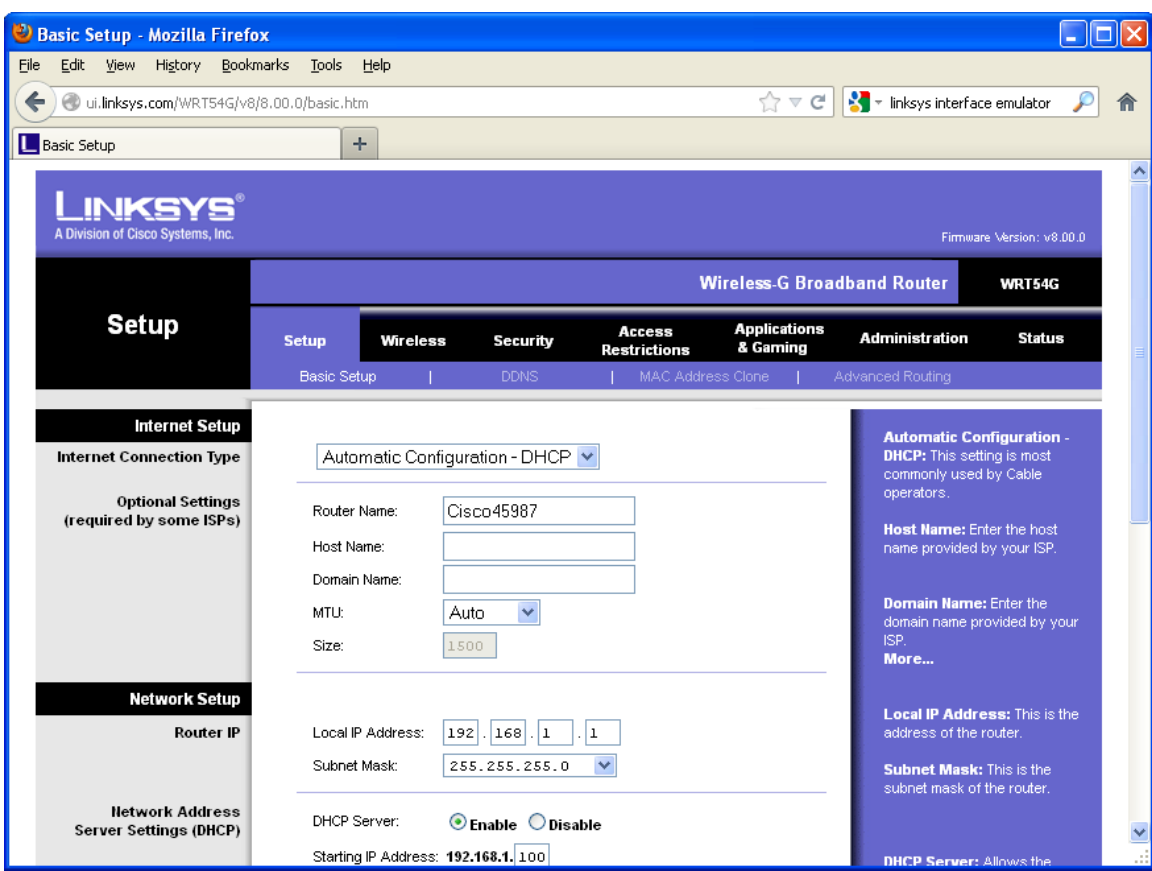

This is part of the main screen you will see when you log on.

Click on the Wireless link next to Setup.

Change the Wireless Network Name (SSID) to something other than linksys – use your last name, for example.

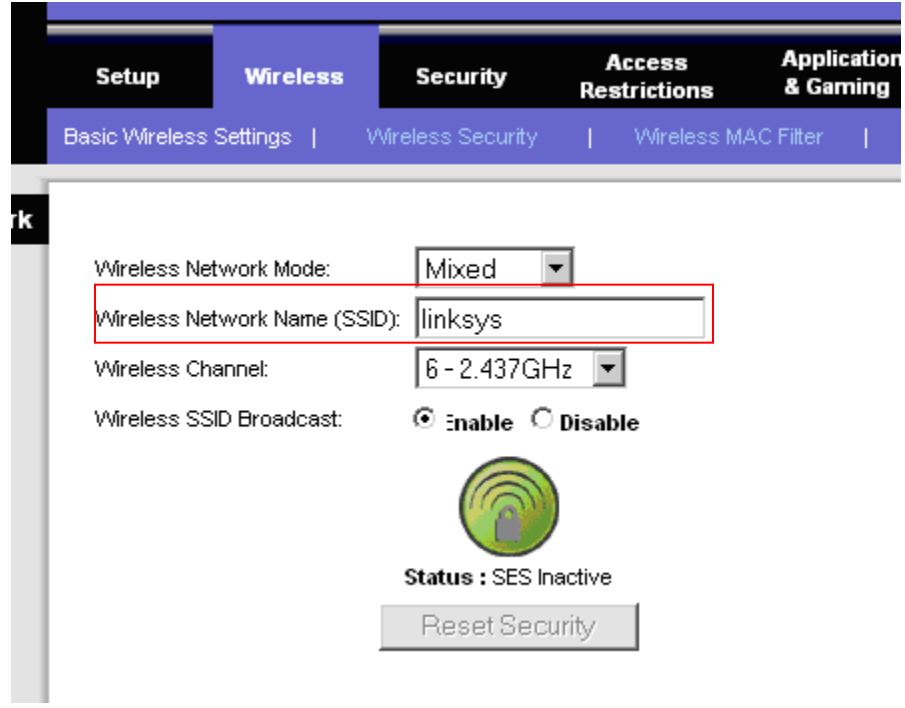

Click save settings at the bottom of the page.

Save Settings

Next, click on the Wireless Security link.

Set the security mode to WPA2 Personal and leave the default AES option Please select and enter a passphrase in the Box WPA Shared KEY highlighted below.

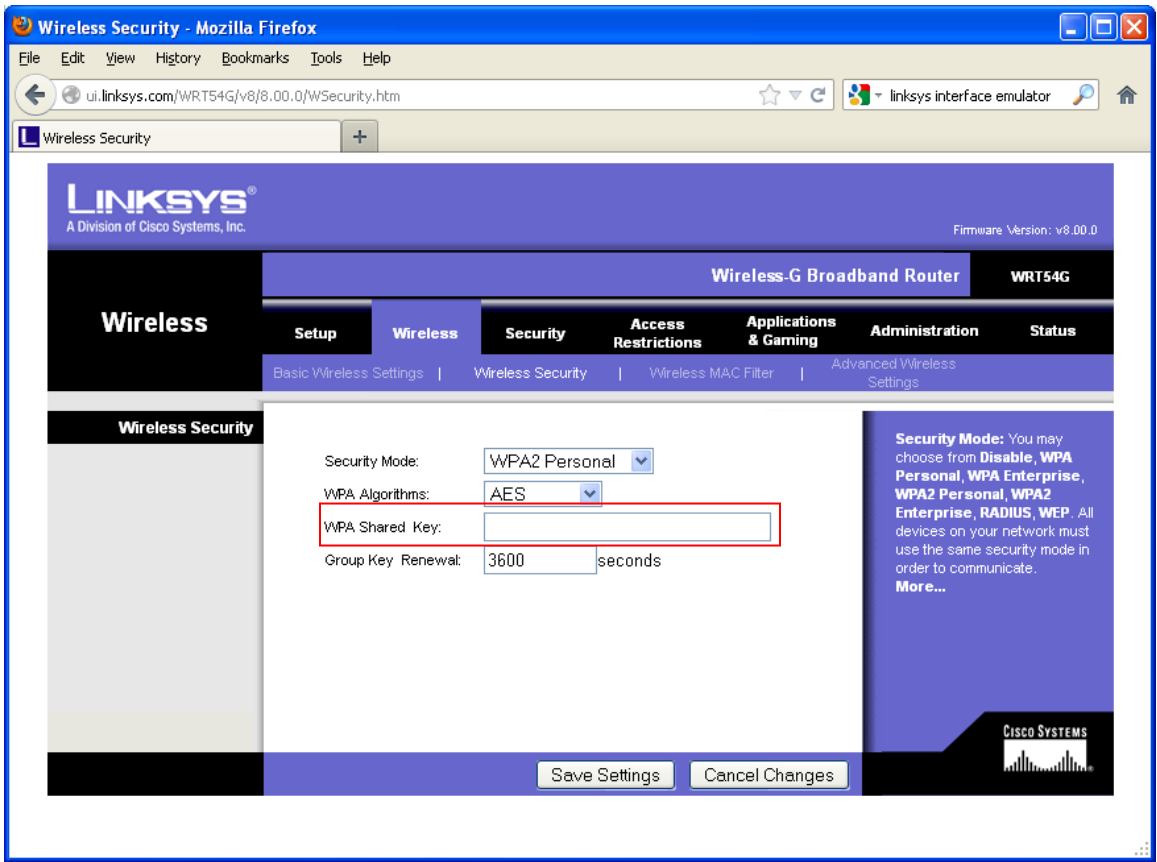

Please leave the Group Key Renewal set at 3600 seconds.

Again, enter a passphrase, you can use your last name, or whatever you choose. Please write this passphrase down or contact us at 423-793-5555 and we can put the information with your account

## **IMPORTANT: Please write down the SSID and passphrase**

You will need these for the tablets, phones and other devices that you wish to connect with your wireless router.

Click Save Settings at the bottom of the page.

Save Settings

Congratulations you have successfully secured your BTES Linksys router.